# 大学生创新实践活动管理平台使用指南——经费使用说明

# 一、网站登录

#### **1.** 学生网站登录

通过学校信息门户 http://urp.ecust.edu.cn/ 登录, 选择在"教务处信息门户"中点击 "大学生创新实践活动平台"进入

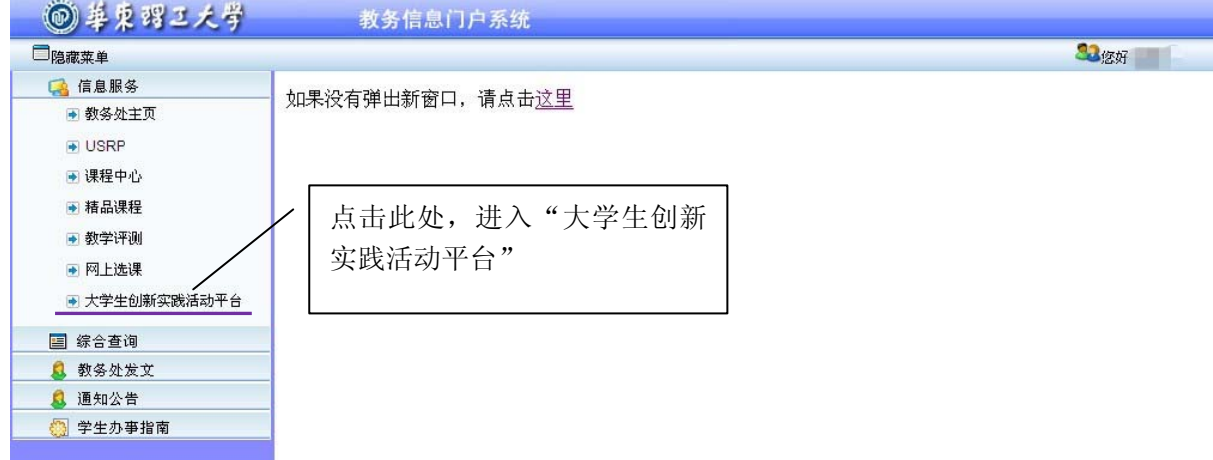

# **2.** 指导教师网站登录

通过学校信息门户 http://urp.ecust.edu.cn/ 登录, 选择在"应用管理系统"中点击创 新实践活动平台"进入。

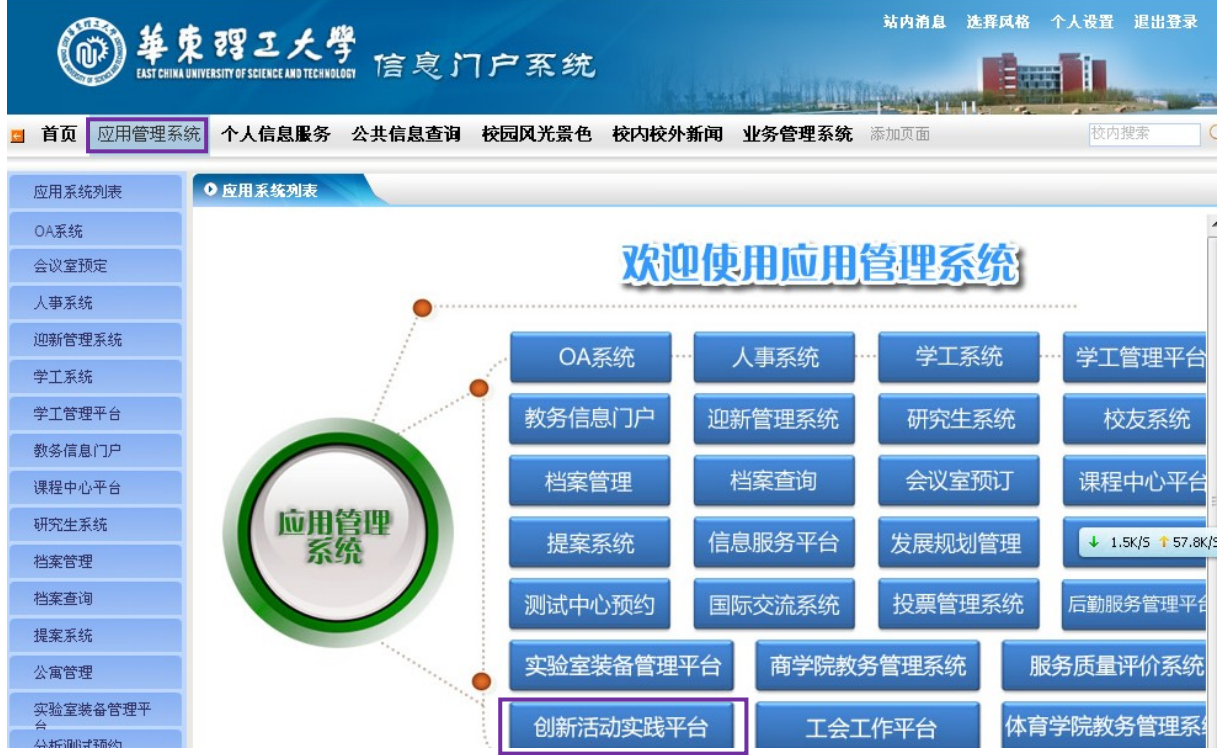

## 二、学生经费申请

#### **1.** 说明

仅项目负责人能申请经费,但是项目组其他成员可以登录查看项目经费的申请和使 用情况。

项目经费分 2 次下拨,项目启动后下拨第一批经费,额度项目总经费的 1/2;项目 中期检查通过后下拨第二经费,额度项目总经费的 1/2。

#### **2.** 查看参与项目情况

"项目管理(学生)"-"正式立项项目运行"-"参与项目查询",可以查看参与项 目的情况。

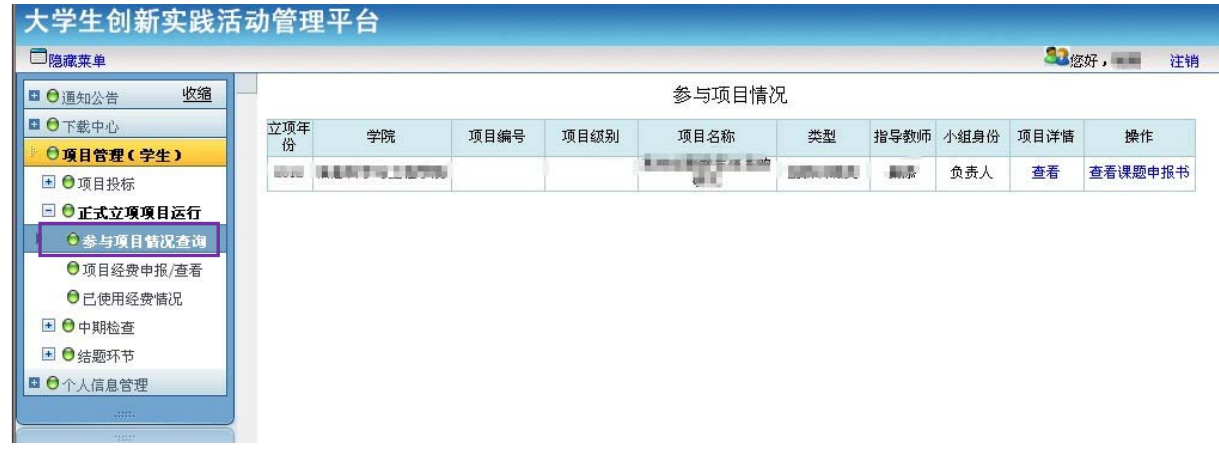

图 **1** 学生参与项目查询

## **2.** 项目经费申请**/**查看

"项目管理(学生)"-"正式立项项目运行"-"项目经费申报/查看",点击"经 费操作"栏的"申报",申请经费报销。

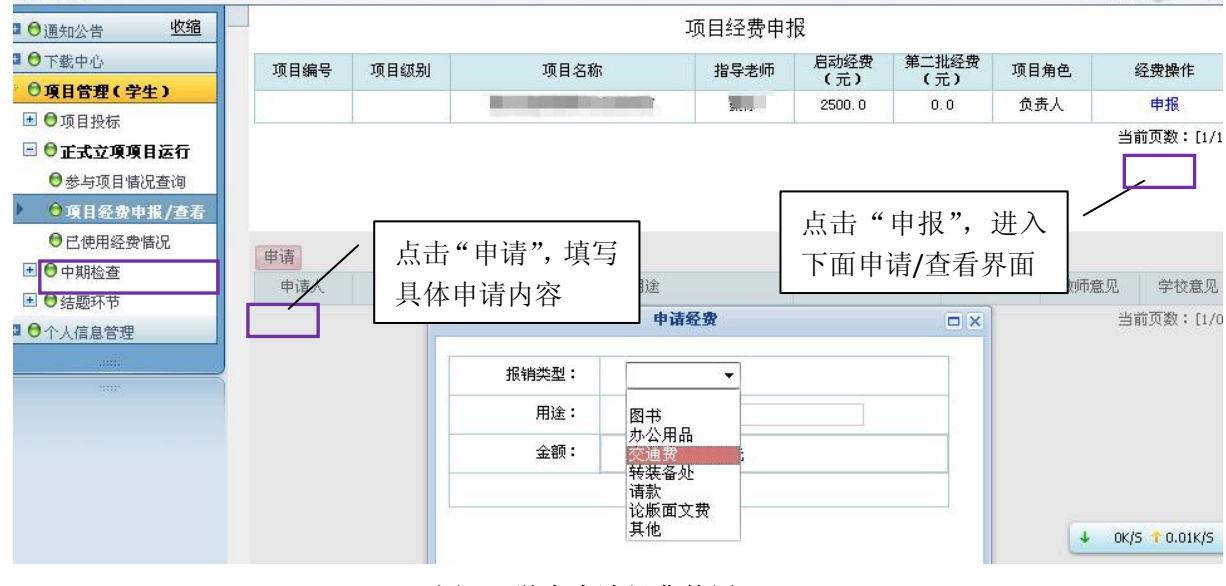

#### 图 **2** 学生申请经费使用

"项目管理(学生)"-"正式立项项目运行"-"项目经费申报/查看",点击"经 费操作"栏的"申报",查看经费报销申请情况。

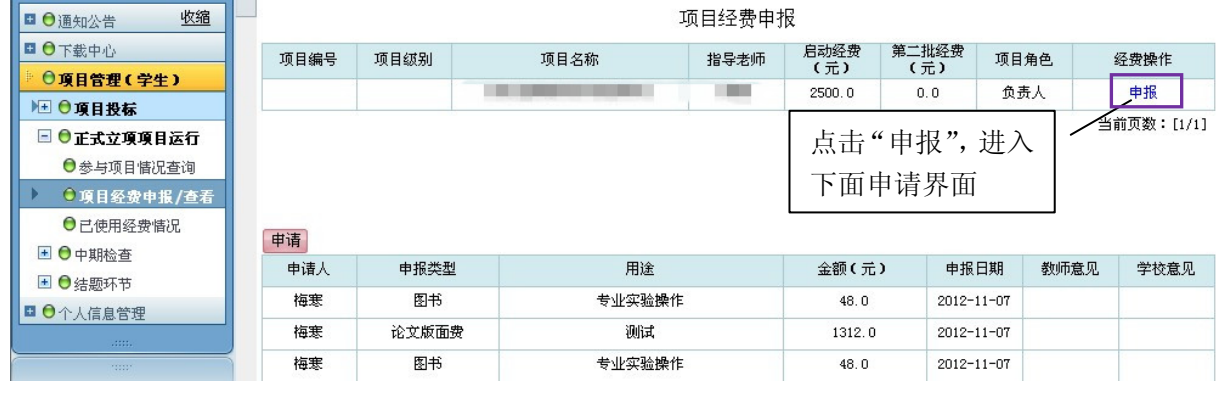

## 图 **3** 学生查看经费申请情况

## **3.** 查看已经使用经费情况

"项目管理(学生)"-"正式立项项目运行"-"已使用经费情况",点击"使用详 情"栏的"查看",查看已经使用的经费情况。同时可以查看项目的启动经费、第二批 经费、剩余经费等信息。

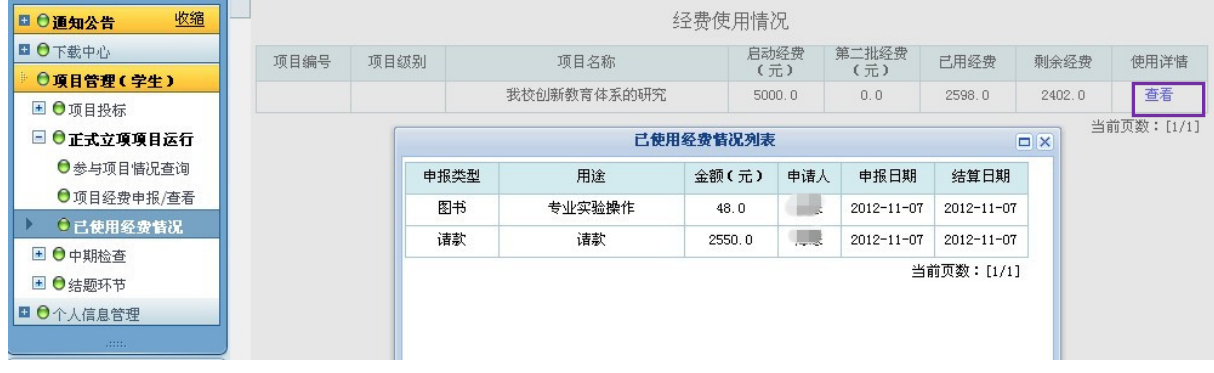

#### 图 **4** 学生查看已使用经费情况

# 三、教师经费审核

#### **1.** 指导教师审核经费申请

"项目管理(教师)"-"经费管理",点击"待审项数"栏的链接,杳看项目负责 人申请的经费使用。

| 收缩<br>□ 〇通知公告            | 项目经费管理           |                        |             |  |             |              |             |                  |                  |          |      |                          |             |
|--------------------------|------------------|------------------------|-------------|--|-------------|--------------|-------------|------------------|------------------|----------|------|--------------------------|-------------|
| □ 〇下載中心                  | 立项年份             | 项目编号                   | 项目名称        |  | 启动经费<br>(元) | 第二批经费<br>(元) |             | 已用经费<br>(元)      | 剩余经费<br>(元)      |          | 待审项数 |                          | 使用详情        |
| ○項目管理(教师)                | 2012             |                        | 我校创新教育体系的研究 |  | 5000.0      |              | 0.0.        |                  | 2402.0<br>2598.0 |          | 13   |                          | 查看          |
| ■●项目申报                   |                  |                        |             |  |             |              |             |                  |                  |          |      |                          | 当前页数: [1/1] |
| □ ●正式立項項目管理<br>●正式立项项目情况 | 申请经费列表<br>$\Box$ |                        |             |  |             |              |             |                  |                  |          |      |                          |             |
| ● 经费管理                   |                  | 申请人                    | 申报类型        |  | 用途<br>金额(元) |              |             | 申报日期             | 操作               |          |      | $\overline{\phantom{a}}$ |             |
| ●中期检查                    |                  | 梅寒                     | 图书          |  | 专业实验操作      |              | 48.0        | $2012 - 11 - 07$ |                  |          | 同意   |                          |             |
| ●结题材料查阅/评价               |                  | 梅寒                     | 论文版面费       |  | 测试          |              | 1312.0      | $2012 - 11 - 07$ | 同意               |          | 拒绝   |                          |             |
| ○校级管理                    |                  | 梅寒                     | 请款<br>请款    |  |             | 2550.0       | 2012-11-07/ | 同意               |                  |          |      |                          |             |
| ■●校舗管理                   |                  |                        |             |  |             |              |             |                  | 11-A7            | 同意       | 拒绝   |                          |             |
| □ 〇个人信息管理                |                  | 点击链接, 查看经费申请情况,<br>并审核 |             |  |             |              |             |                  | $1 - 07$         | 同意       | 拒绝   |                          |             |
| □ 〇后台管理<br>Little.       |                  | 梅寒                     | 图书          |  | 专业实验操作      |              |             | 2012-11-07       |                  | 同意<br>拒绝 |      |                          |             |
| <b>Poster</b>            |                  | 梅寒                     | 图书          |  | 专业实验操作      |              | 48.0        | $2012 - 11 - 07$ |                  | 同意       | 拒绝   |                          |             |

图 **5** 教师审核经费使用申请

## **2.** 指导教师查看经费使用情况

"项目管理(教师)"-"经费管理",点击"使用详情"栏的链接,查看项目负责 人申请的经费使用。

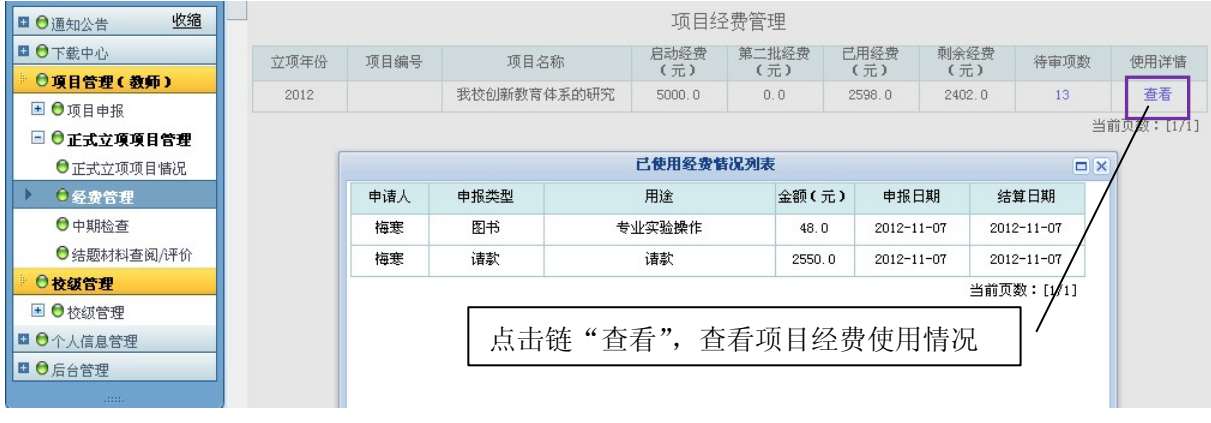

## 图 **6** 教师查看经费使用情况

## 四、教务处审核项目经费申请

在指导老师同意经费申请后,项目负责人带好报销所需要的材料(指导教师签字), 到教务处现场审核、办理。